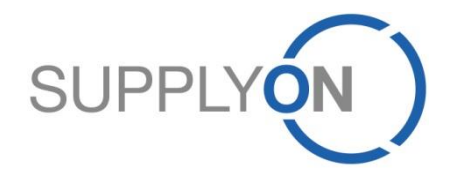

**How do I check my dns setting so I take advantage of web acceleration (only for supplyon.com)**

v.0.5

Eric Wolfram 29.07.2014

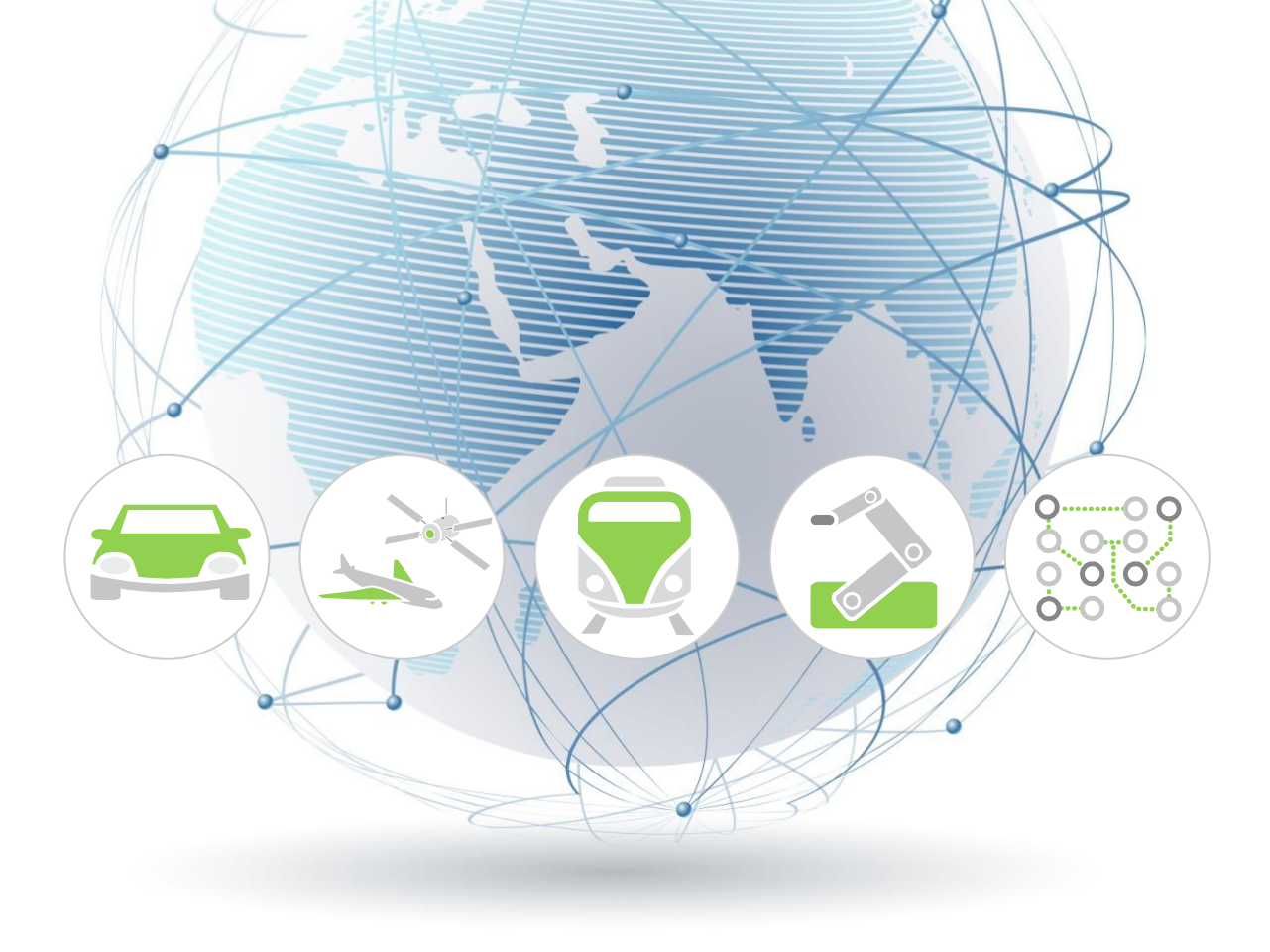

## **SupplyOn: Web Acceleration Service**

While advanced technologies and broadband proliferation have dramatically increased end-user expectations, inherent Internet latency and congestion can cause delays and other performance problems that lead to a poor end-user experience. This is especially true for applications that generate dynamic content and the sites that display it. SupplyOn offers for the Chinese customers a Dynamic Web Acceleration service, for free. It solves the problem by optimizing the middle mile, enabling an unparalleled end-user experience. The technology reduces the number of data round-trips necessary to complete a web request – even for dynamic content – it accelerates performance and improves the enduser experience (2x – 8x performance improvement at end-user locations).

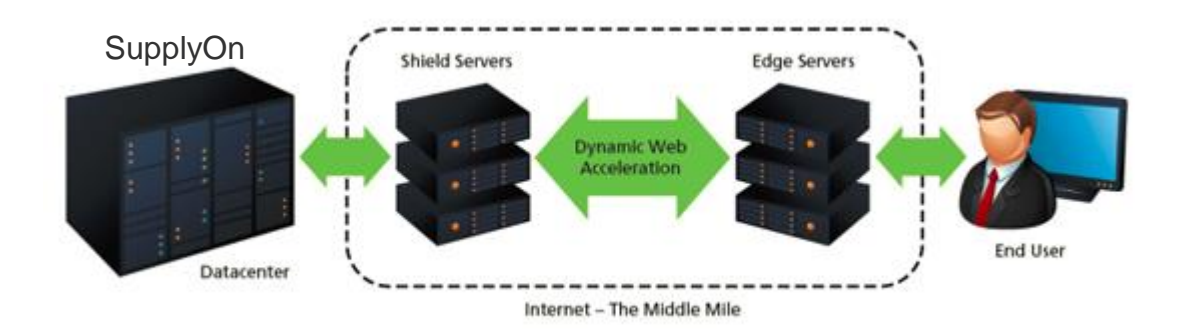

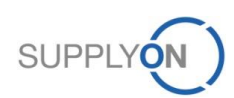

## **SupplyOn: Web Acceleration Service**

To use this service and get the performance improvement you have to check from your side the DNS (Dynamic Name Service) entry. The following introduction will help you to check these entrees and describes, if it is necessary how to implement the new entries in your computer or DNS-Server. Should you have any further questions, please do not hesitate to contact our customer support.

Phone (toll-free and around the clock) from Germany: 0800.78775966 from the USA and Canada: 1.866.787.7596 from Mexico: 01.800.123.3231 from China: 4001 203 357 from Japan: 0120.778166 from Korea: 080.648.0880 from all other countries: +800.78775966 [Mailto:Asia-Support@SupplyOn.com](mailto:Asia-Support@SupplyOn.com)

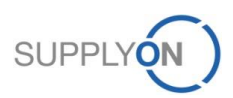

## **How to check my DNS setting Step by Step Overview**

## **Check my PC DNS Configuration DNS Check for Administrators &**

- **Please check if the correct url is already used by ping on** www.supplyon.com (Step1 and Step 2 shown on the next sides)
- **I** receive a reply from www.supplyon.com.gccdn.net with an ip address other than 193.28.97.238. Great, no further actions required.
- $\blacksquare$  I receive a reply from www.supplyon.com with an ip address 193.28.97.238, further actions are required.
- **Please check what dns server you use (Step 3 or Step 4),** or ask your Administrator.
- **Now When the dns comes from your network, and you're** connected directly via a modem-router to the internet, then please check the modem-router configuration. You should use your isp provider's own as the first dns server. As 2nd you could take another.
- When the dns answer comes from your network, and you're connected to your corporate network with the Internet, please ask your administrator.

#### **Ask for further questions please:**

© 2014 SupplyOn AG | Page 4 | SupplyOn Intern Phone (toll-free and around the clock) from China: 4001 203 357 from Japan: 0120.778166 from Korea: 080.648.0880 Email: [Mailto:Asia-Support@SupplyOn.com](mailto:Asia-Support@SupplyOn.com)

### **recommendation which dns server you could use**

- **We recommend you could use the dns server of your** provider as first dns forwarder. As 2nd you could take another.
- **If not possible, you could try the following dns server as first** forwarder: ns1.cdnetdns.net or ns2.cdnetdns.net
- **Alternatively you could define your own dns server zone for** supplyon.com. For this zone you could use the following server as forwarder: ns1.cdnetdns.net, ns2.cdnetdns.net

from Germany: 0800.78775966 from the USA and Canada: 1.866.787.7596 from Mexico: 01.800.123.3231 from all other countries: +800.78775966

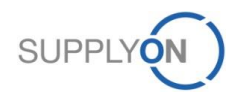

## **How to check my DNS setting Step 1 open a command window**

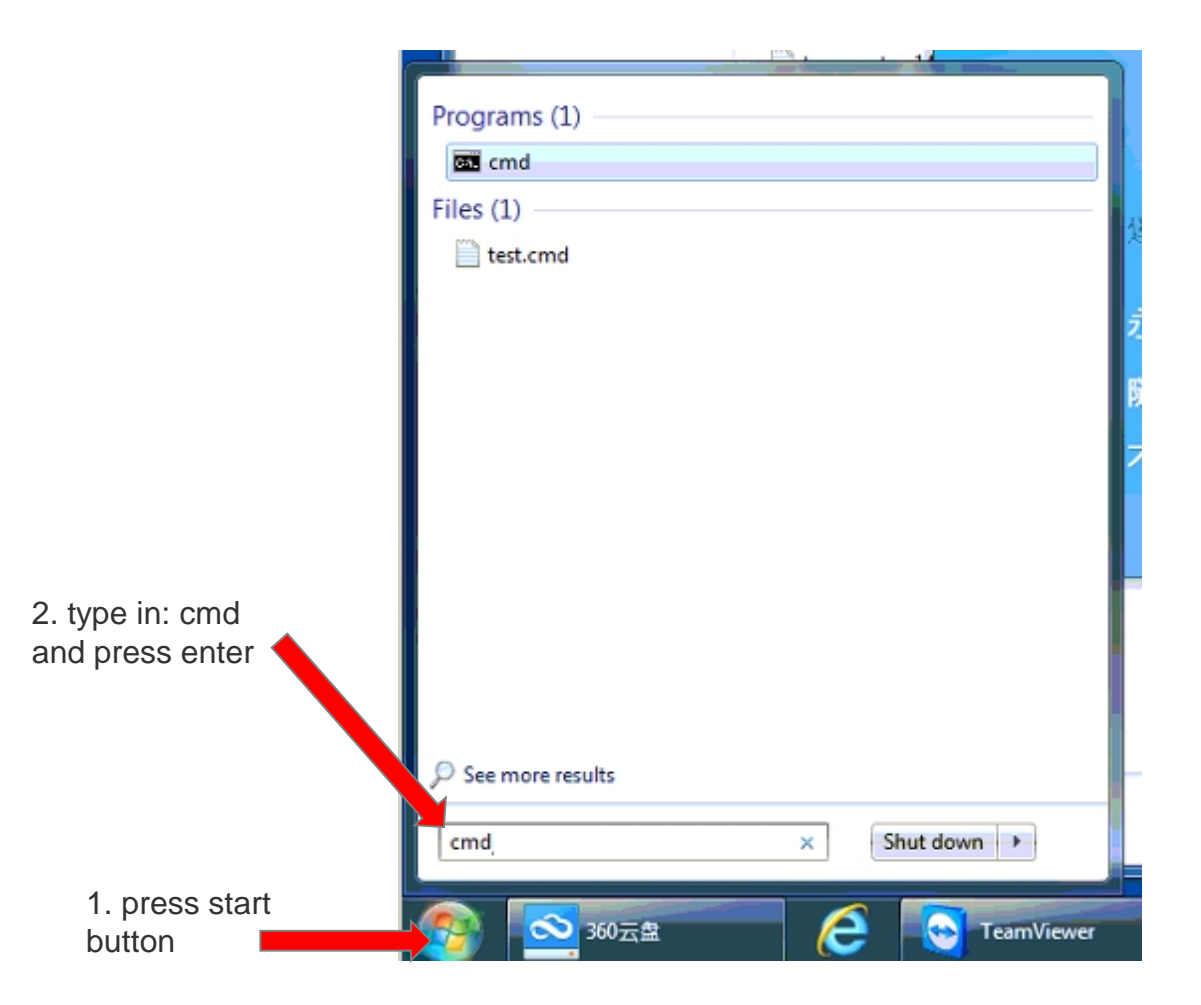

For the tests, we need a Command Prompt Please open the start menu by clicking on the start button. Then enter cmd in the search field and press the Enter key

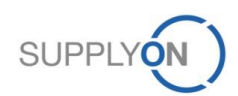

# **How to check my DNS setting Step 2 doing a ping on www.supplyon.com**

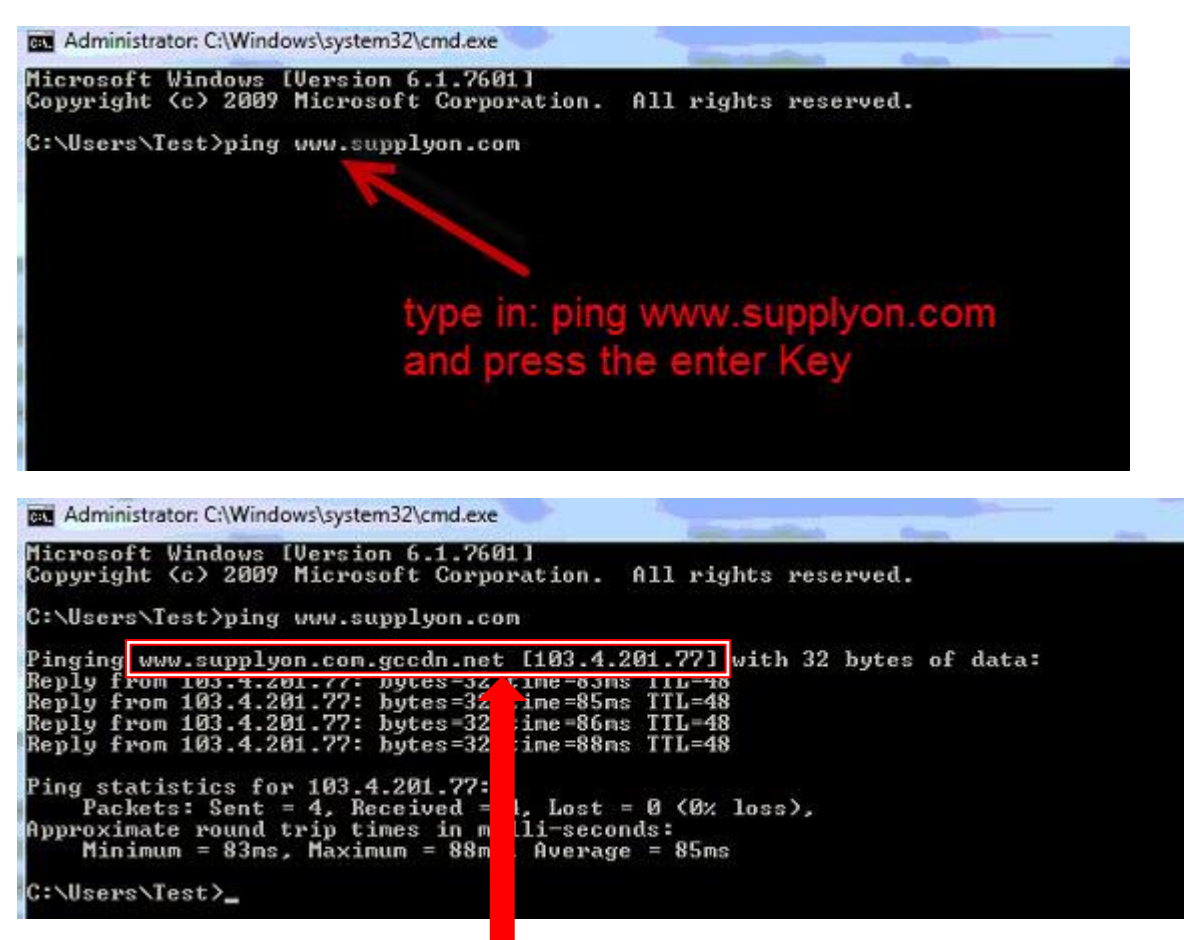

you should receive a reply from www.supplyon.com.gccdn.net with an ip address other than 193.28.97.238 in this example: www.supplyon.com.gccdn.net [103.4.201.77]. Great, no further actions required. If you receive a reply from www.supplyon.com with an ip address 193.28.97.238, contact your Administrator, please.

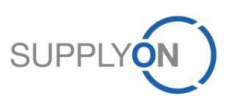

# **How to check my DNS setting Step 3 execute an nslookup on www.supplyon.com**

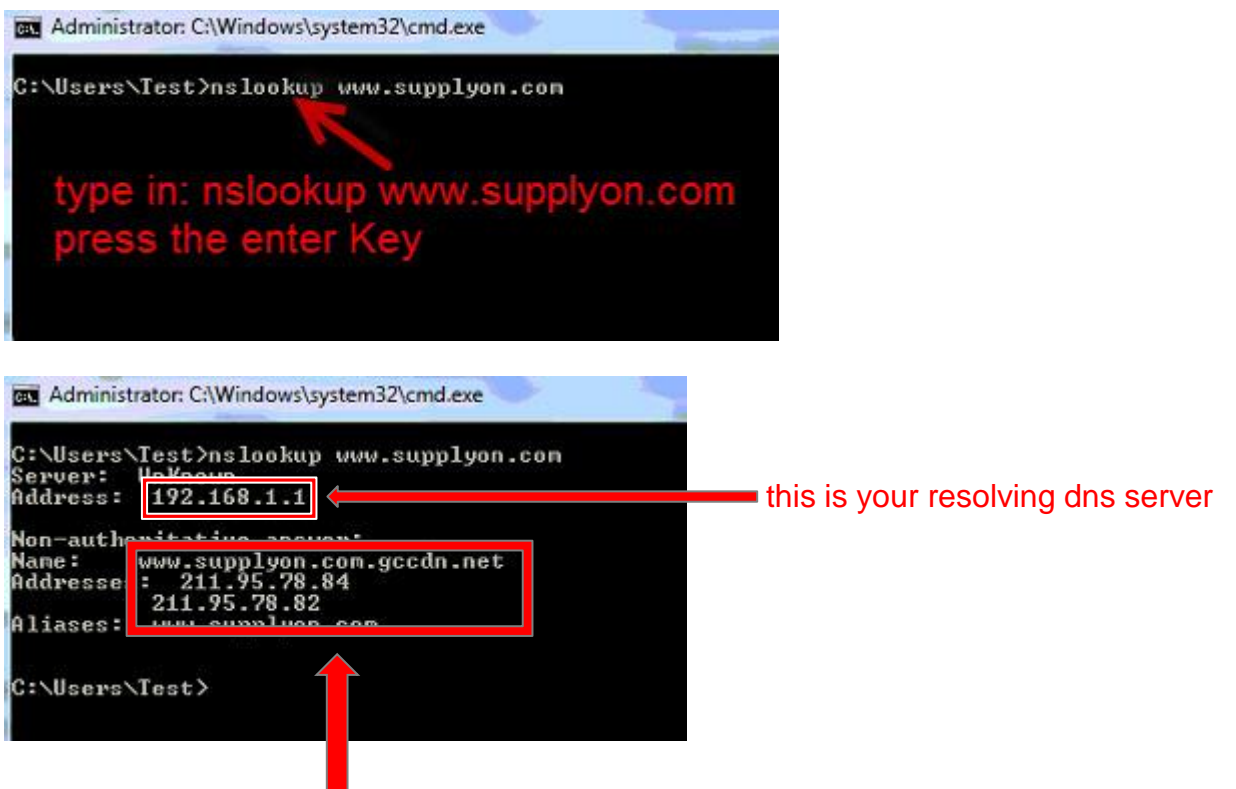

You should get an answer for name: www.supplyon.com.gccdn.net with an ip address other than 193.28.97.238. In this example 211.95.78.84 and 211.95.78.82. Great, no further actions required. If you receive a reply from www.supplyon.com with an ip address 193.28.97.238, contact your Administrator, please.

The ip address of the dns server should be in your network segment (ask your Administrator, please, or follow Step 4 to check it out).

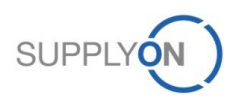

## **How to check my DNS setting additional information for Administrators Step 4 view network configuration with ipconfig**

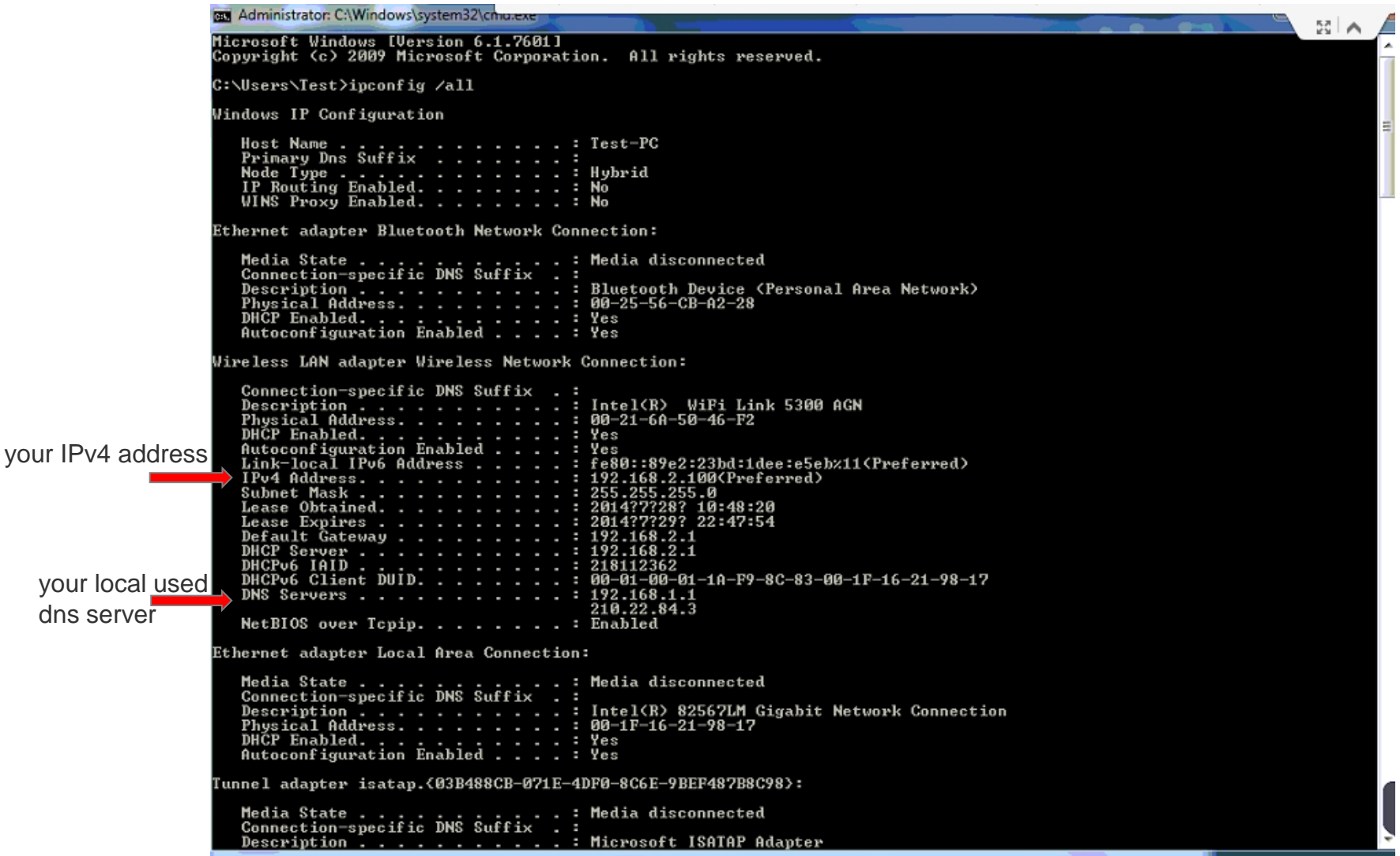

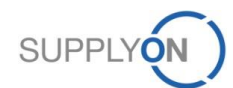

your l

## **How to check my DNS setting additional information for Administrators Overview**

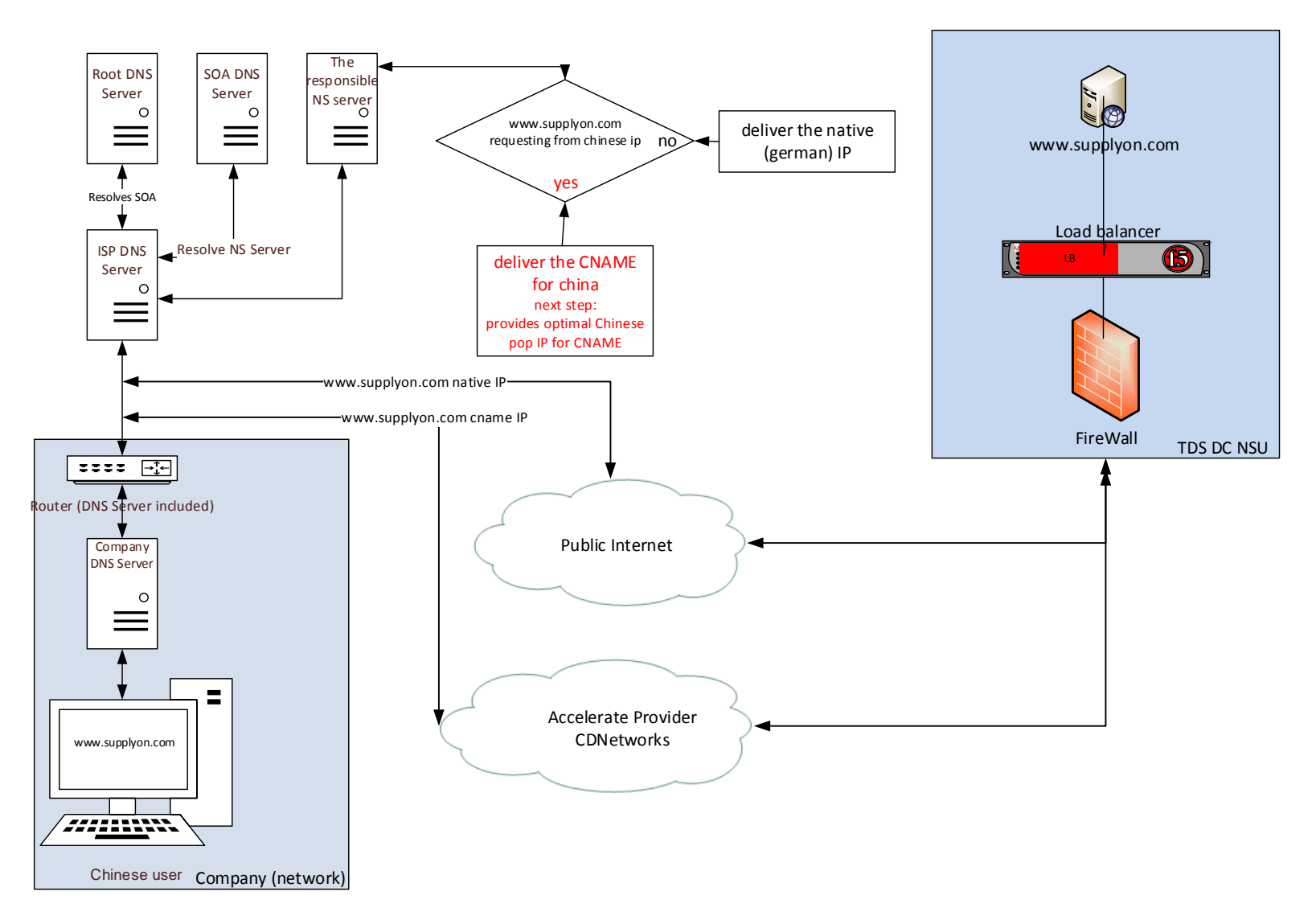

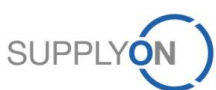